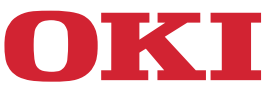

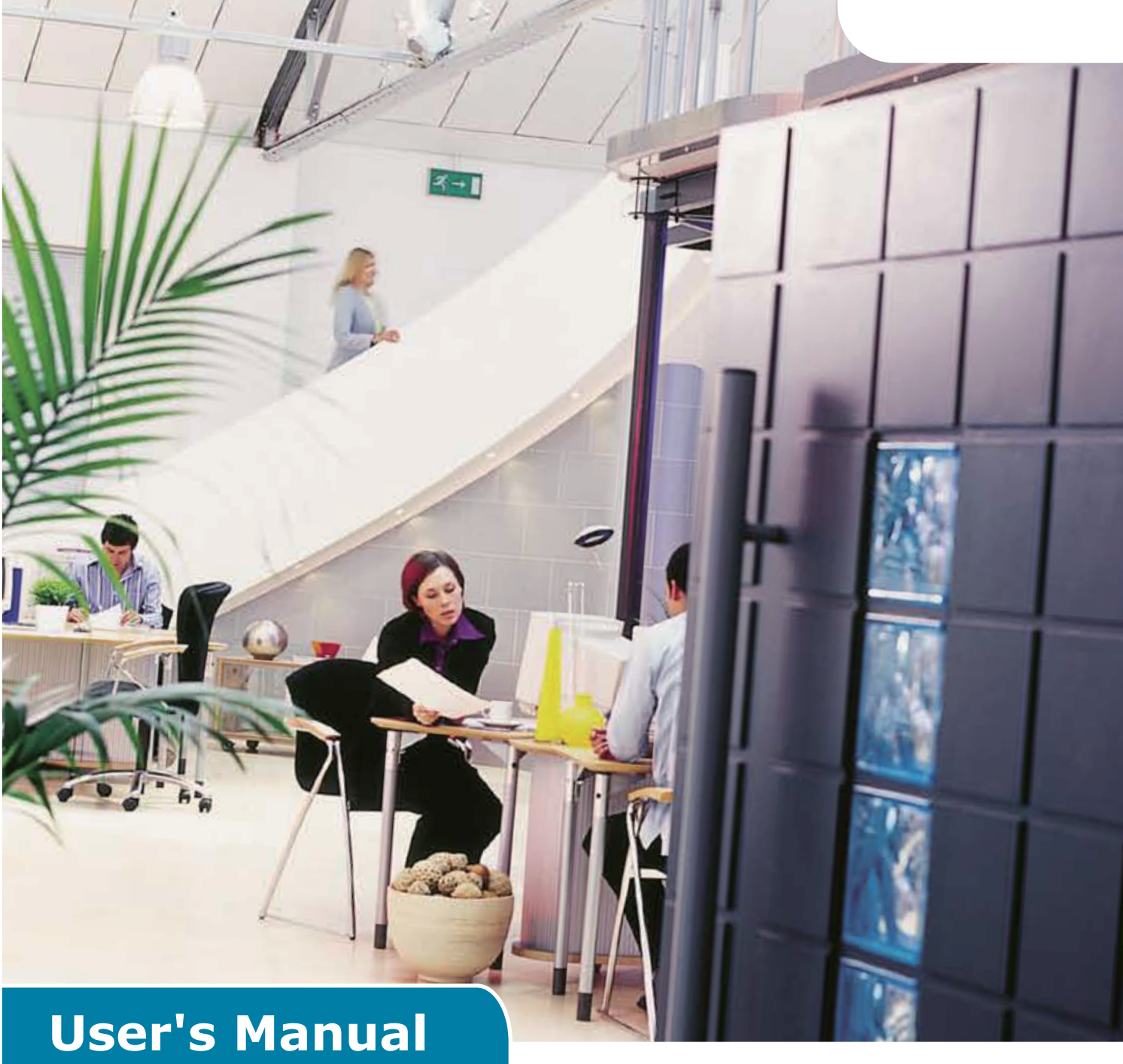

# **AirPrint**

# **PREFACE**

Every effort has been made to ensure that the information in this document is complete, accurate, and up-to-date. The manufacturer assumes no responsibility for the results of errors beyond its control. The manufacturer also cannot guarantee that changes in software and equipment made by other manufacturers and referred to in this guide will not affect the applicability of the information in it. Mention of software products manufactured by other companies does not necessarily constitute endorsement by the manufacturer.

While all reasonable efforts have been made to make this document as accurate and helpful as possible, we make no warranty of any kind, expressed or implied, as to the accuracy or completeness of the information contained herein.

The most up-to-date drivers and manuals are available from:

#### **https://www.oki.com/printing/**

Copyright © 2013 Oki Data Corporation All rights reserved.

OKI is a registered trademark of Oki Electric Industry Co., Ltd.

Apple, Macintosh, Mac and Mac OS are registered trademarks of Apple Inc.

Other product names and brand names are registered trademarks or trademarks of their proprietors.

# Works with **Apple AirPrint**

iPad, iPhone, iPod, and iPod touch are trademarks of Apple Inc., registered in the U.S. and other countries. AirPrint and the AirPrint logo are trademarks of Apple Inc.

### (I Note)

● AirPrint is available only for printer or MFP that support AirPrint.

# Table of Contents

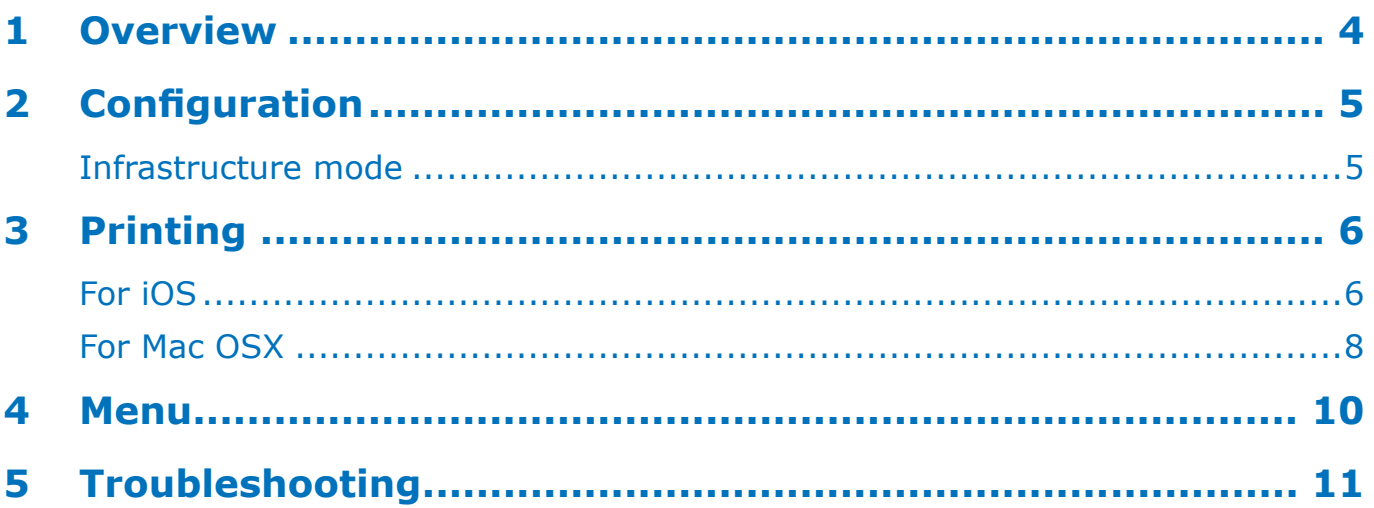

# <span id="page-3-0"></span>**1 Overview**

## **Summary**

In iOS, AirPrint-enabled applications can print to an AirPrint-enabled device—and you don't need to install a driver or configure the printer queue. Tap print, select an AirPrint-enabled device, and print. It's that simple.

# **Products Affected**

Mac OS, OS X Lion, OS X Mountain Lion, iPad, iPhone, iPod touch

# **AirPrint**

AirPrint is an Apple technology that lets applications create full-quality printed output using Apple's driverless printing architecture. All iOS built-in apps that support printing use AirPrint. Apps on the App Store that use the iOS printing system also use AirPrint.

# **AirPrint iOS requirements**

To use AirPrint, you need one of the following devices with the latest version of iOS:

- iPad (all models)
- iPhone (3GS or later)
- iPod touch (3rd generation or later)

### **AirPrint OS X requirements**

- OS X Lion
- OS X Mountain Lion

View the Apple website for the latest information.

# <span id="page-4-0"></span>**2 Configuration**

In order to use AirPrint, you must connect to the network that is connected to your mobile device. Wireless-model supports only Infrastructure mode.

# **Infrastructure mode**

Devices and mobile devices connect via wireless access points. Devices and access points connect via wireless or wired.

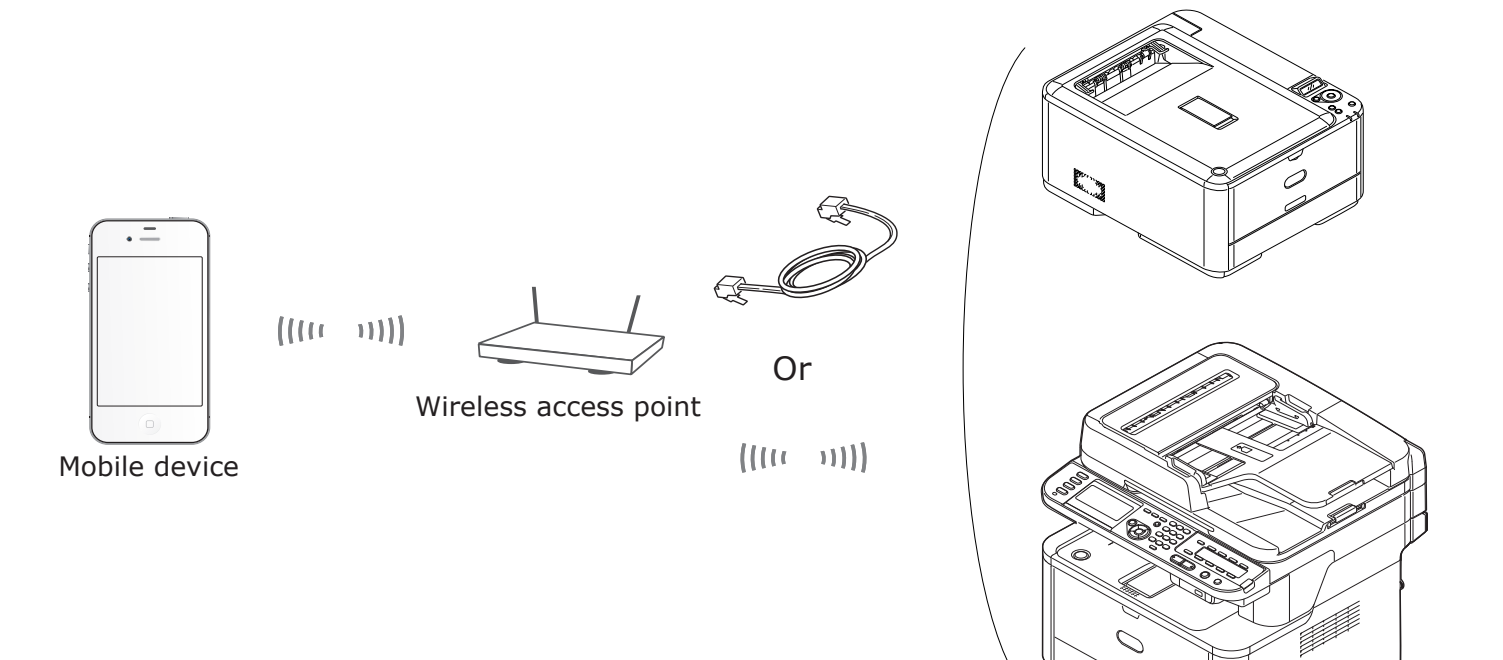

Device

Y

# <span id="page-5-0"></span>**3 Printing**

AirPrint-enabled applications can print to an AirPrint-enabled device. You don't need to install a driver. Tap print, select a AirPrint-enabled device, and print.

# **Products Affected**

- > iPhone, iPad, or iPod touch with iOS 4.2 or later
- > MAC OSX 10.7 or later

You can print from the Apple applications Mail, Photos, and Safari. Apps available from the App Store may also offer this feature.

After this, MC562 is used as an example.

#### **For iOS**

- *1* Open the file you want to print from an application.
- **2** Tap the action icon **...**
- *3* Tap the Print button.

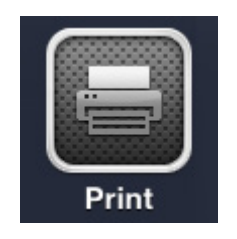

*4* Configure the printer options.

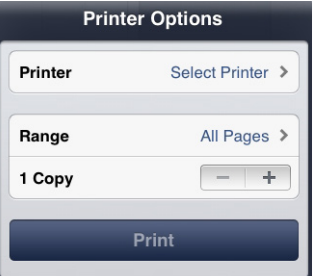

#### **4-1** Select Printer.

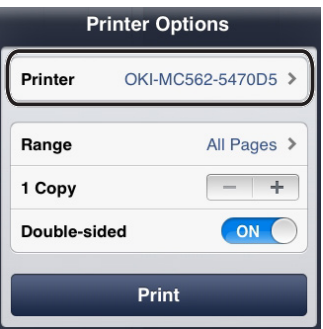

#### Note

- If you print first time, or if the previous selected printer is not available, you need to select a printer.
- When you select a printer, the functions supported by the device will be displayed in addition.

#### **4-2** Set options.

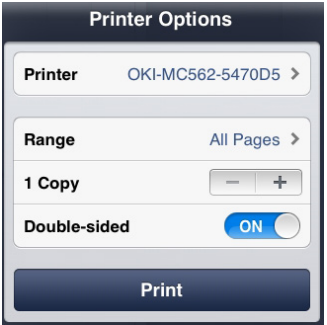

Range: Set pages to be printed.

\* You cannot select this item with the Application in use.

Copy: Set number of copies to be printed.

Double-sided: Specify double-sided printing.

*5* Tap Print.

#### Note

If you want to print from the MP Tray, please set the device's PaperFeed settings to MP Tray.

#### **Viewing the Print Queue**

You can check the Print Queue by double-tapping the Home button to show the recently used apps. Then tap the Print Center.

#### Note

The Print Center is only available while printing is in progress.

### <span id="page-7-0"></span>**For Mac OSX**

#### **For Mac OS X 10.7 or later**

#### **Add Printer**

- *1* Check that your device and the computer are turned on and connected.
- *2* From the Apple menu, select [**System Preferences**].
- *3* Click [**Print & Scan**].
- *4* Click [**+**] and select [**Printer**] on the pop-up menu.

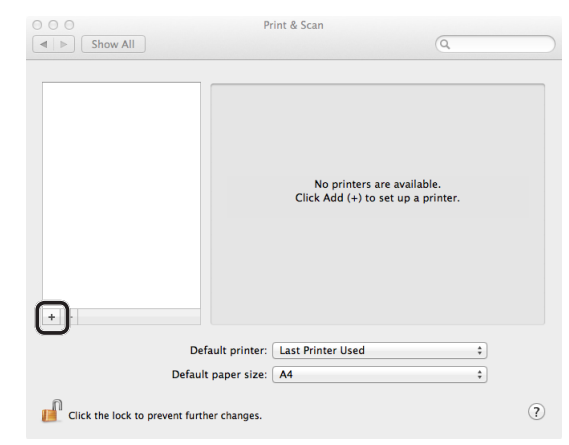

#### Note

With MC562, select the device name, such as [OKI-MC562-5470D5].

*5* Check that your machine is displayed in [**Printers**] and [**MC562-AirPrint**] is displayed in [**Kind**].

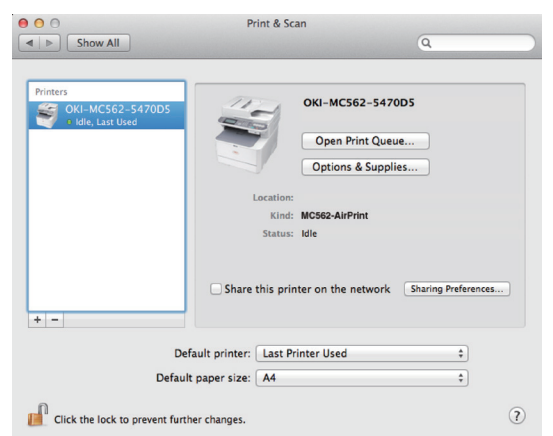

*6* Close [**Print & Scan**].

# **Starting a Print Job**

- Open the file you want to print from an application.
- From the [**File**] menu, select [**Print**].
- Select the [**OKI-MC562**] from [**Printer**].

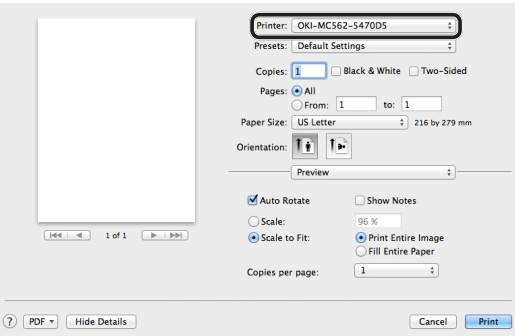

Set [**Copies**] input copy number.

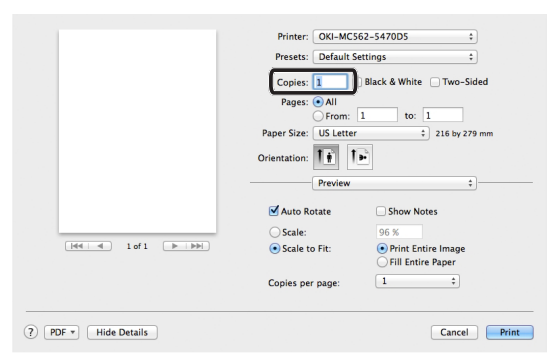

 In [**Preview**], set the options. Example: PaperFeed, etc.

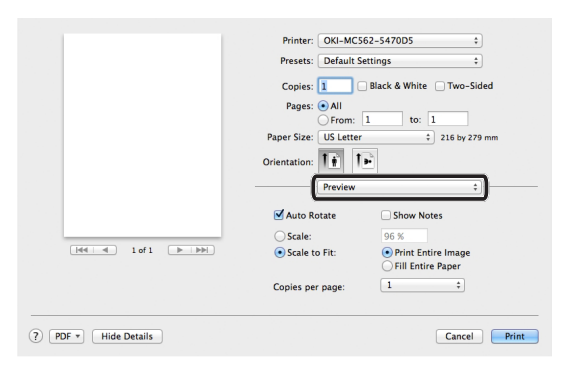

Click [**Print**].

# <span id="page-9-0"></span>**4 Menu**

# **AirPrint**

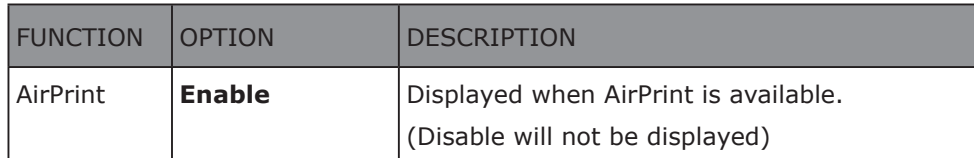

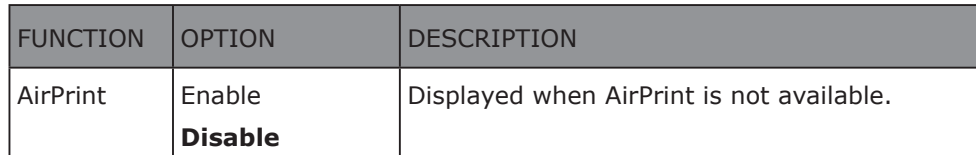

### Note

When Bonjour or IPP is not available, AirPrint function will be disabled. When you want to use AirPrint, please contact your system administrator. After that turn AirPrint function enable.

# <span id="page-10-0"></span>**5 Troubleshooting**

# **When the message "No AirPrint Printers Found" is displayed in iOS device**

### **Verify that the printer:**

- *1* Has power and is turned on. If it has power, turn the printer off and then on again to see if that resolves the issue.
- *2* Is connected to the same network as the iOS device.

## **When unable to print**

## **Verify that the printer:**

- *1* Has power and is turned on. If it has power, turn the printer off and then on again to see if that resolves the issue.
- *2* Is connected to the same network as the iOS device.
- *3* Has the latest firmware version installed.
- *4* Has paper with enough toner installed.
- *5* Has no error.

If necessary, refer to printer User's Manual for help with the above steps.

#### Note

Printers can take several minutes to join a network after being turned on. Ensure that the printer is connected to the network before attempting to print.

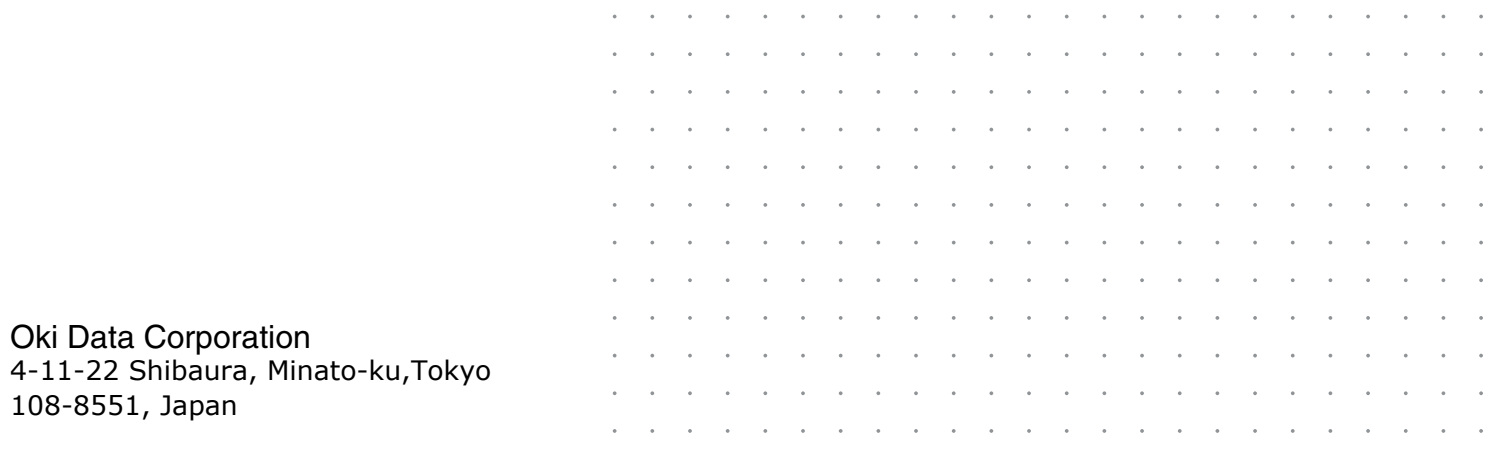

÷.